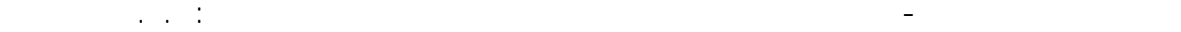

سندخل إلى المبنى نوعيين من البلاطات ، بلاطات مصمتة وبلاطات هوردي باتجاه واحد ، لنبدأ بإدخال البلاطات المصمتة وذلك عن طريق الأمر Slabs input Slabs وبالضغط على هذا الأمر تظهر القائمة <mark>Slab </mark>ندخل عن طريقها سعة وبالضغر على نقاط المسموع المسموع المسموع المحاور المشكلة لزوايا البلاطة نضيف البلاطة – المجانة البلاطة إلى المبنى المدروس وفي مثالنا هنا تم إدخال البلاطة على ثلاثة مراحل . بعد ذلك ولتمثيل بلاطة الهوردي ننتقل إلى الأمر Input of joist system التابع للأمر Slabs والتابع بدوره للأمر Edit لتظهر القائمة Joist system والتي سندخل من خلالها أبعاد البلاطة كما في الشكل التالي :

- --- -- --- --- --- -- --- --- --- -- --- --- --- -- --- --- --- -- --- --- --- -- --- --- --- -- --- --- ---

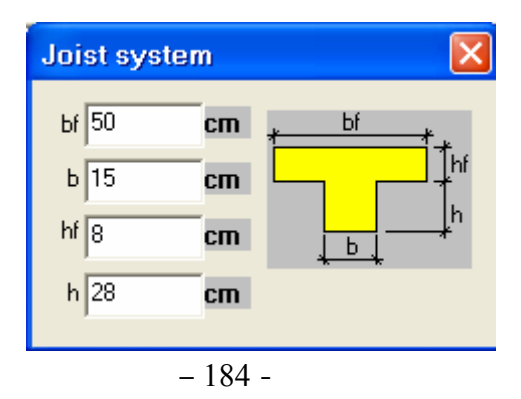

ويتم تحديد إتجاه أعصاب البلاطة تبعاً لأول خط يتم إدخاله فإذا اعتبرنا أن حدود البلاطة تم تحديدها إبتداءً من نقطة تقاطع المحاور3A وإنتهاءً بها ( 3A > 3F > 1F > 1A > 3A ( فإن إتجاه الأعصاب ستظهر موازية للمحور A-A كما هو مبين في الشكل الأتي :

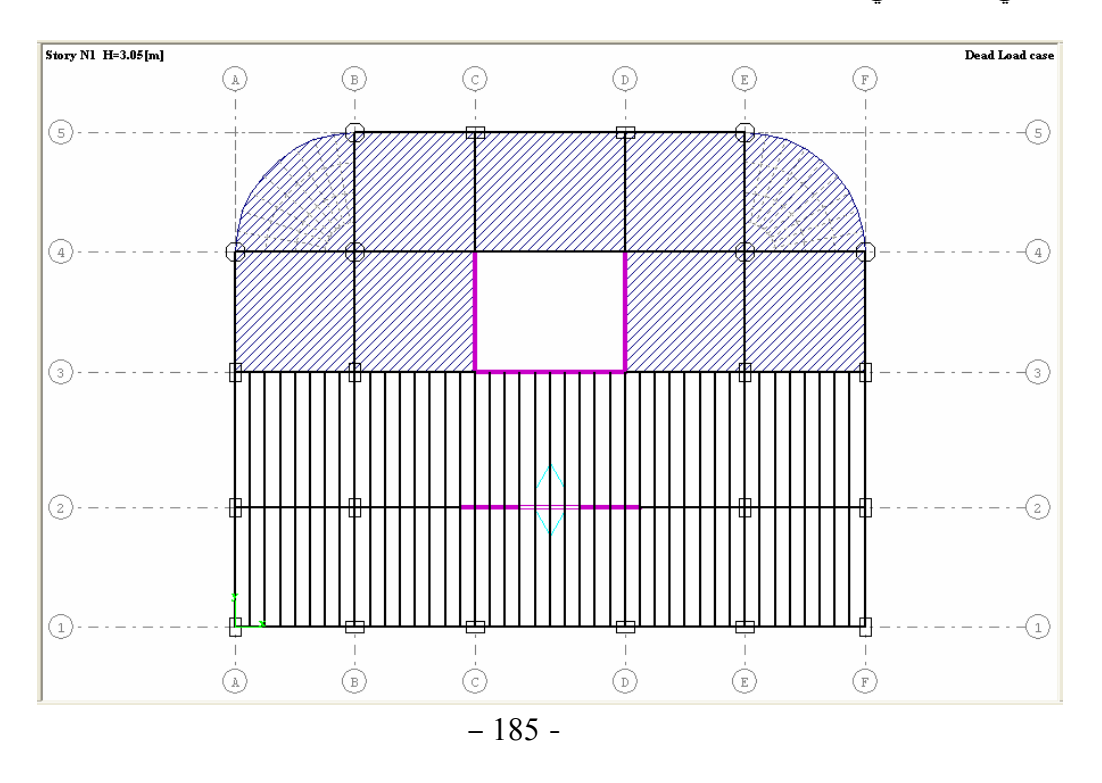

لكي تقوم بلاطة الهوردي بالعمل في إتجاه واحد فقط موازي للأعصاب تنقل من خلاله الأحمال إلى الجوائز فلابد من الإنتقال إلى الأمر slabs direction-one of Definition وبالضغط عليه ومن ثم بالضغط على أحد الأعصاب سيظهر سهميين آما هو مبين في الشكل السابق يوضحان إتجاه عمل البلاطة .